# <span id="page-0-2"></span>**Centre Administration - Offres commerciales**

Contenu

[Rechercher](#page-0-0) [Consulter et modifier une offre](#page-0-1) [Créer une nouvelle offre](#page-1-0) [Récapitulatif sur la création](#page-2-0) [Pages associées](#page-2-1)

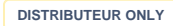

### <span id="page-0-0"></span>Rechercher

Cet écran est disponible uniquement en mode distributeur.

Par le menu Configuration > Gestion des offres commerciales, vous accédez à un tableau qui liste vos utilisateurs selon le format suivant :

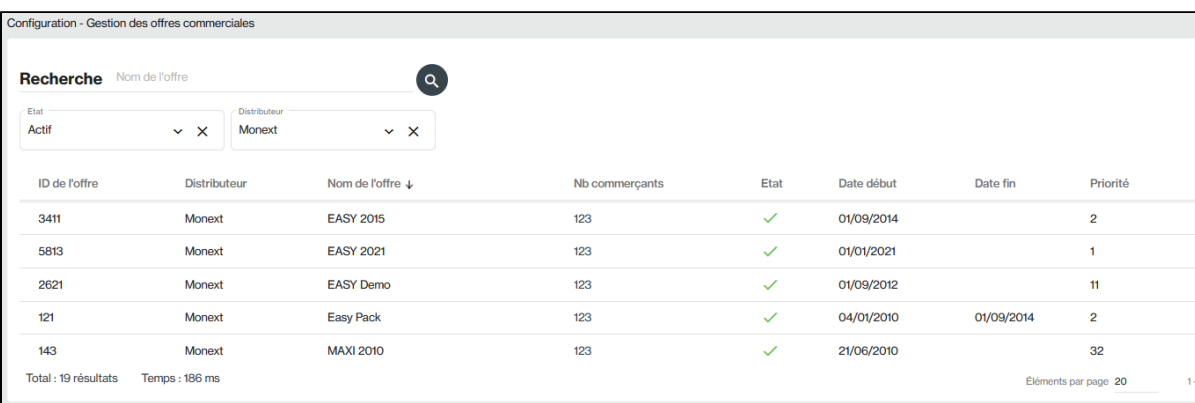

Le critère de Recherche permet de sélectionner toutes les offres dont le nom contiennent la valeur saisie. **La colonne État** dans le tableau ci-dessus indique si votre offre est active ou inactive.

Pour lancer la recherche, vous devez cliquer sur la loupe.

? Pièce jointe inconnue

#### <span id="page-0-1"></span>Consulter et modifier une offre

Pour consulter, vous devez cliquer sur l'offre.

Le détail de l'offre s'affiche :

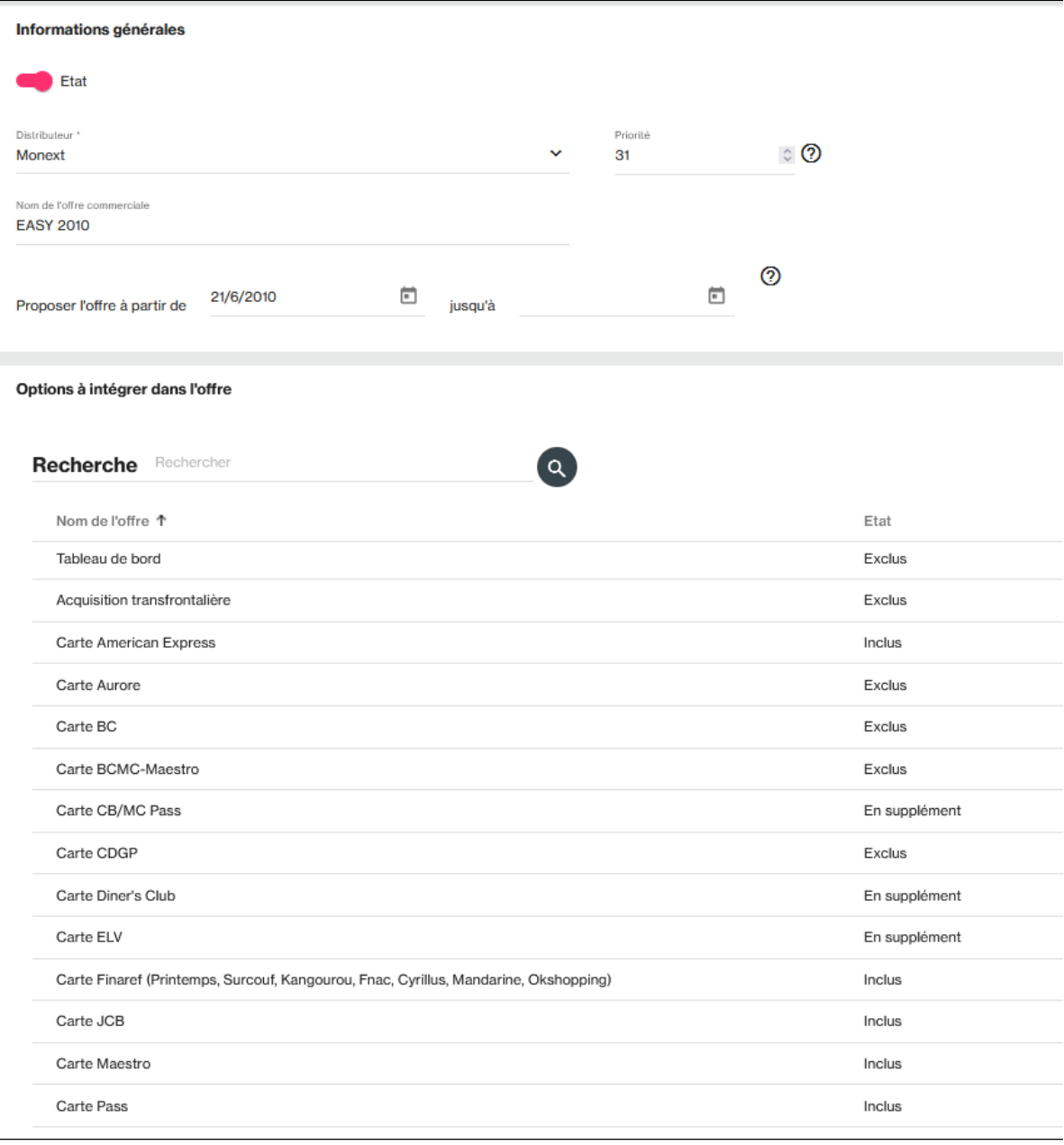

Pour chaque option de l'offre, vous pouvez sélectionner plusieurs état :

- Inclus dans l'offre,
- En supplément, une case à cocher apparait dans l'abonnement pour personnaliser l'option par commerçant,
- <span id="page-1-0"></span>Exclus l'option de l'offre.

![](_page_1_Picture_19.jpeg)

#### Créer une nouvelle offre

Pour créer une nouvelle offre, cliquez sur le boutor

![](_page_2_Picture_2.jpeg)

![](_page_2_Picture_92.jpeg)

![](_page_2_Picture_93.jpeg)

Vous devez alors renseigner les champs nécessaires à la création de votre nouvel utilisateur.

![](_page_2_Picture_94.jpeg)

## <span id="page-2-0"></span>Récapitulatif sur la création

- 1. Complétez les données de l'offre à créer ;
- 2. Sélectionnez le distributeur à affecter au nouvelle offre ;
- 3. Sauvegarder.

## <span id="page-2-1"></span>Pages associées

[Centre Administration - Offres commerciales](#page-0-2)